## Using eBooks

Many books in our collection are available as eBooks. This tutorial introduces you to several types of eBooks you may locate.

In the catalog, you can identify an eBook by the pink icon. You can limit your search to eBooks if you need to find materials you can read without travelling to a library. If you do limit your search to eBooks, you should also limit your search to Saint Paul, the only eBooks you can access are those held by Saint Paul.

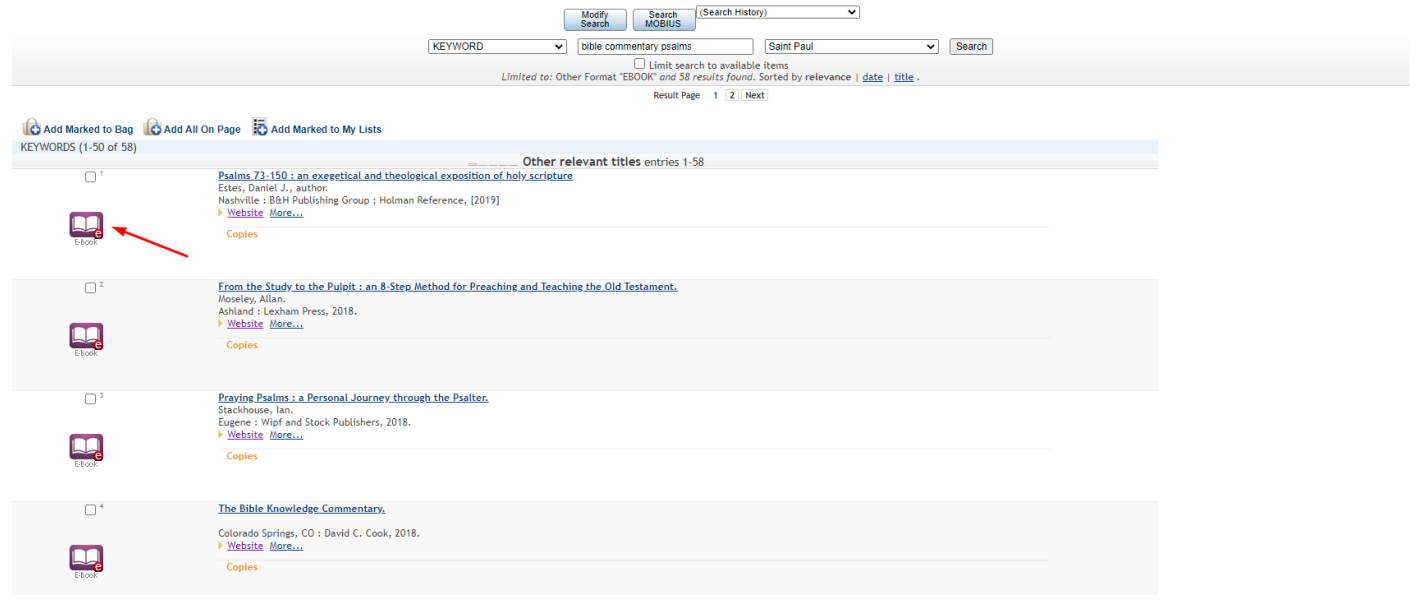

In our collection you may find eBooks from several different vendors. You can't identify which vendor the eBook is from by looking at the catalog record. Because MOBIUS is a shared catalog, you may also find a book that is in the collection of more than one library. If this happens, click the link for SPST.

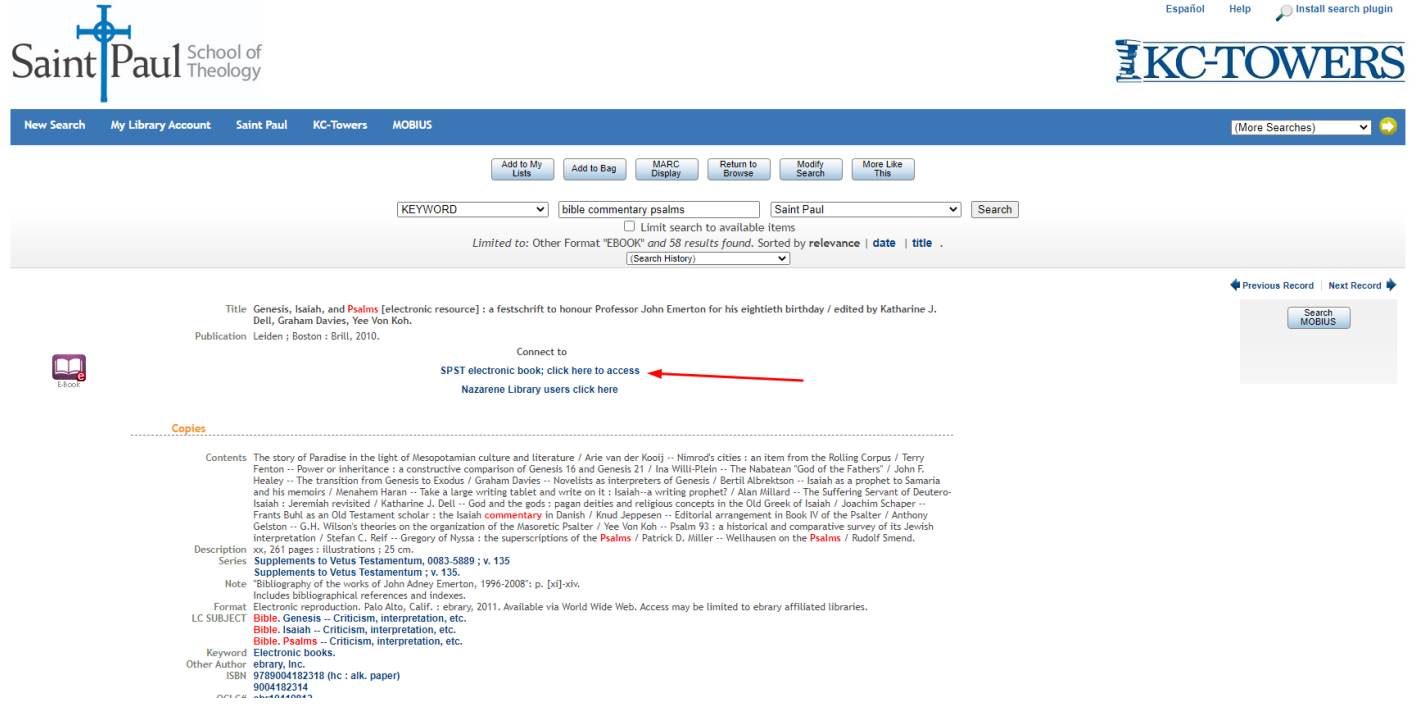

If you are not already signed in, you will be prompted to do so before accessing the book.

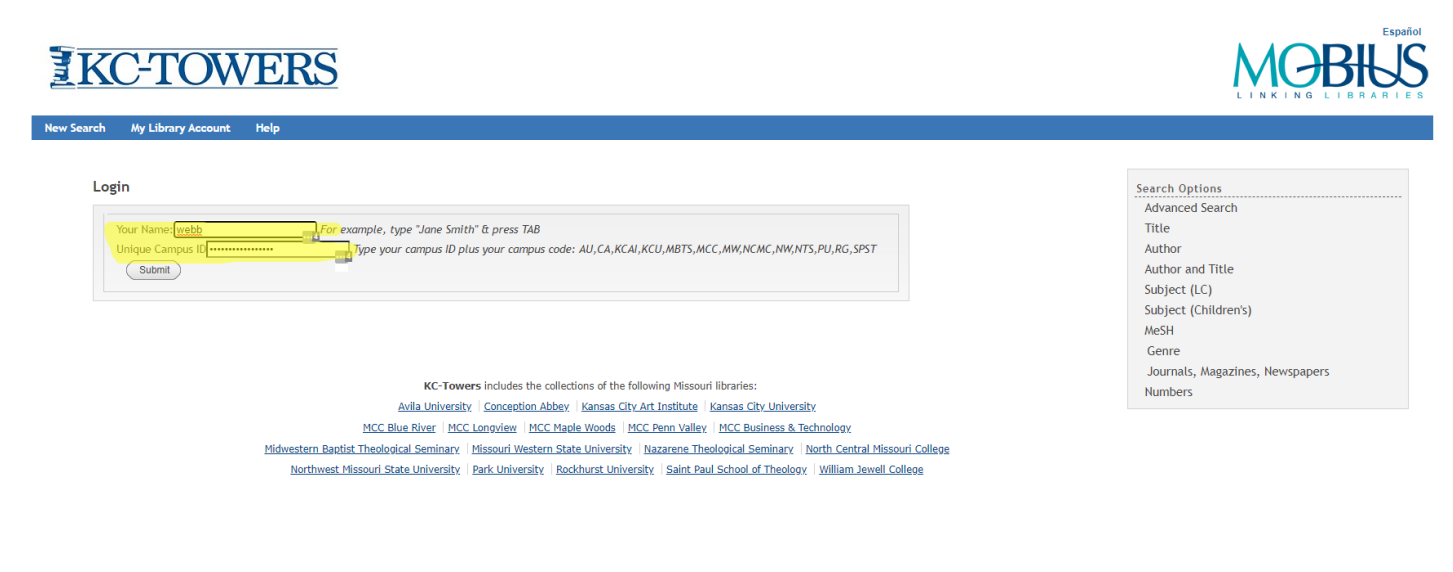

This is a ProQuest Ebook Central title. You always have the option of reading the book online. You can also print or download a pdf of chapters you select, up to the number of pages determined by the publisher.

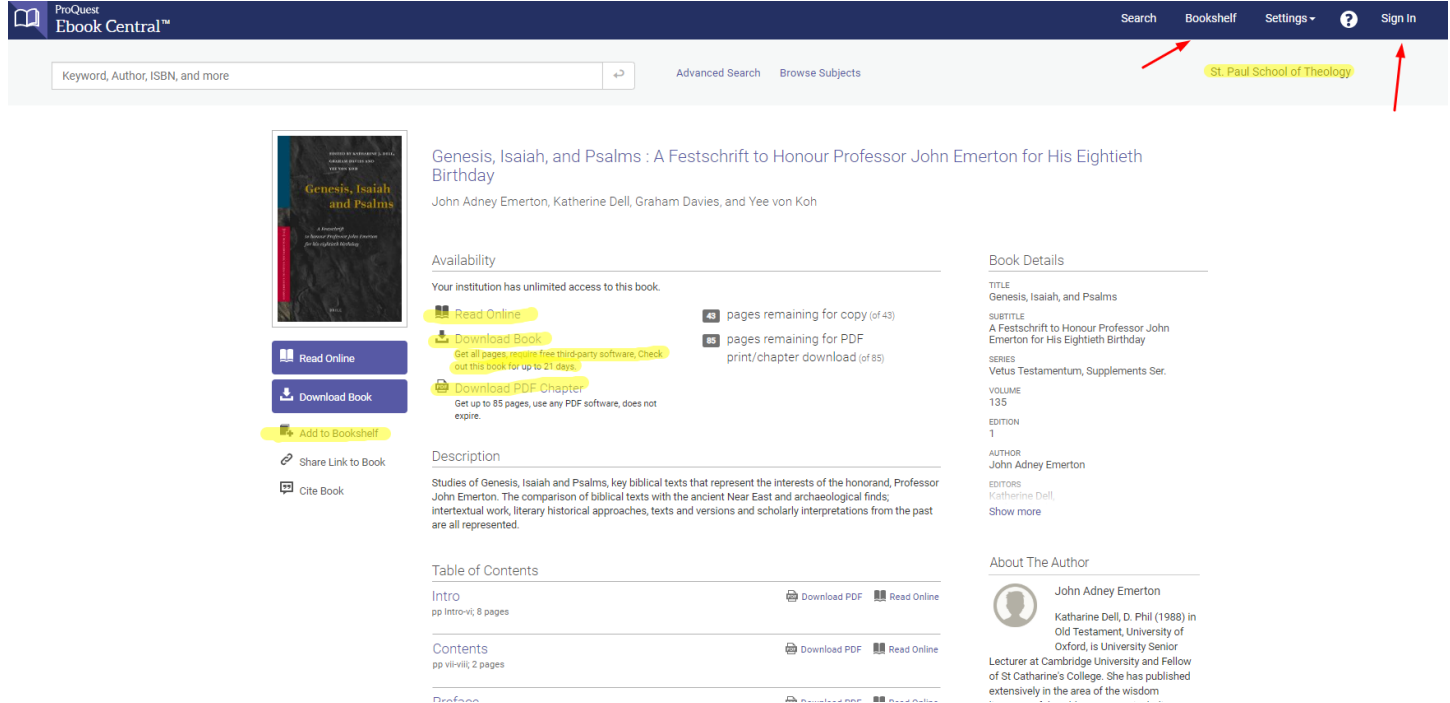

You also have the option of downloading the entire book, just as you might check out a physical book from the library. However, unless you have limited internet access and will need to read the book offline, it is usually not worth the extra effort required to do this. This tutorial does not cover this procedure; please contact [Lee](mailto:lwebb@okcu.edu) or [Richard](mailto:splib@spst.edu) for assistance if you would like to download a title.

Note that you can create and sign into your personal account using your SPST ID. This allows you to save any book to your bookshelf, making it easy to return to later; and it allows you to save notes and highlights for any book you read.

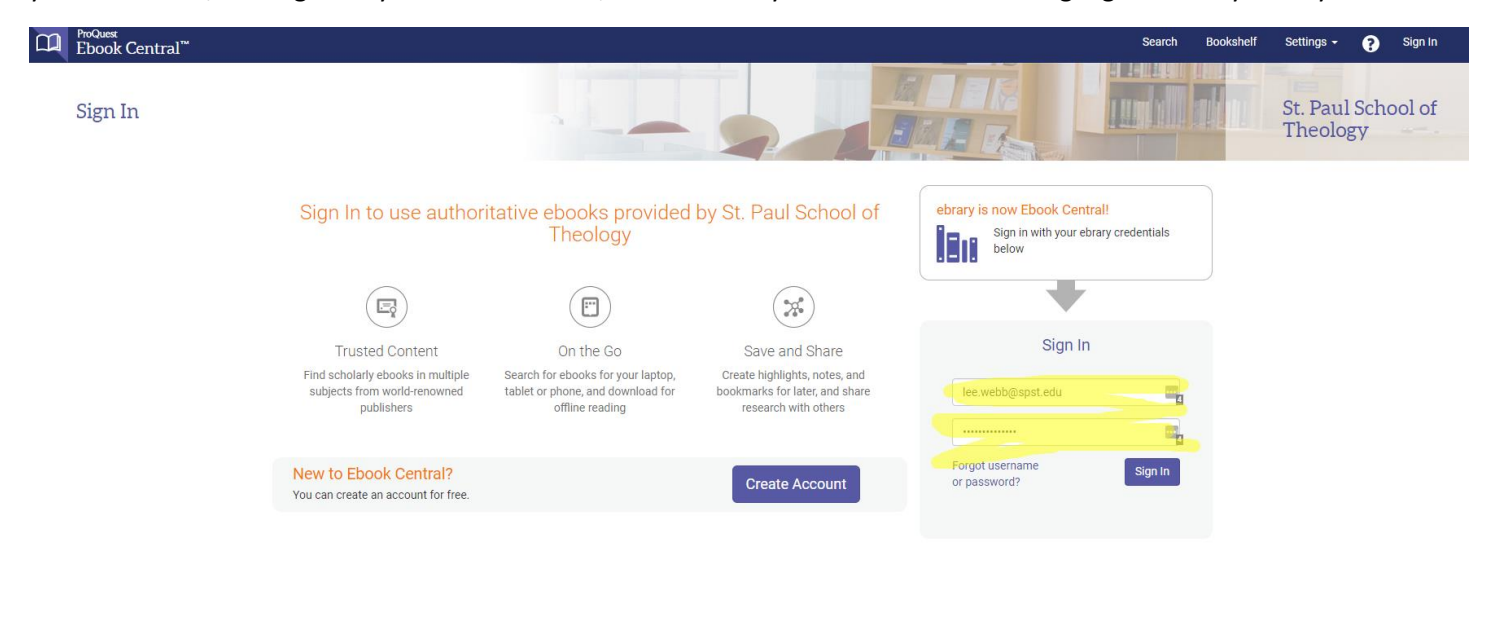

ProQuest.

Privacy Policy | Terms & Conditions | Cookie Policy | DMCA Policy | Personal Data Options | Cookie Preferences | Accessibility

Your bookshelf saves all your recent books plus any books you add.

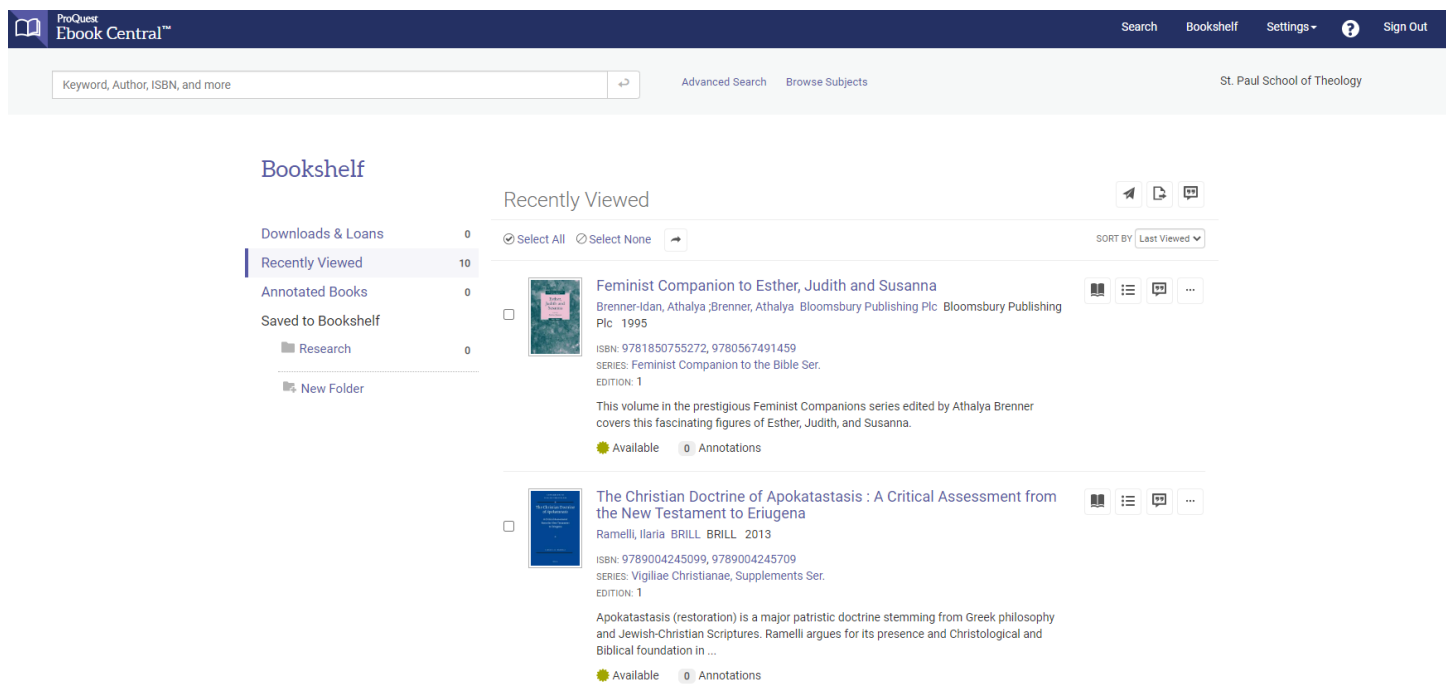

When reading a ProQuest eBook, you have options to print or save pages, bookmark pages, highlight and take notes. Your bookmarks, notes and highlights will be saved when you return to your bookshelf.

This is an EBSCO eBook title. Again, you have the option of reading the book online or printing/downloading a pdf of chapters you select, up to the number of pages determined by the publisher.

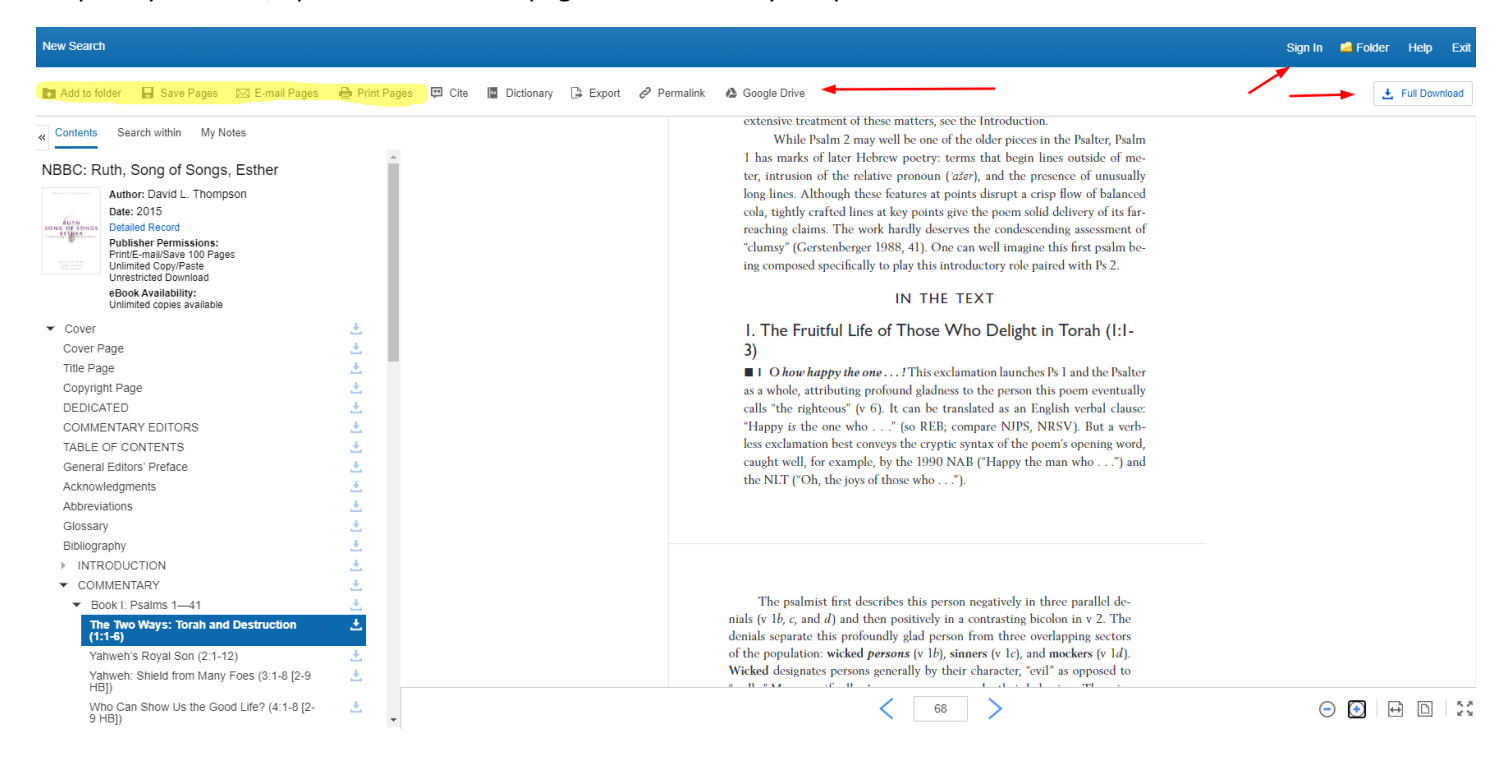

And again, you have the option of downloading the entire book. This tutorial does not cover this procedure; please contact [Lee](mailto:lwebb@okcu.edu) or [Richard](mailto:splib@spst.edu) for assistance if you would like to download a title.

You can also create and sign into your personal account using your SPST ID. This allows you to save any book to your folder, making it easy to return to later.

This is a Project MUSE title. Basically, you can download the chapters as a pdf, up to and including the entire book. There is no need to create a personal account. Project MUSE includes the Hermeneia commentary series.

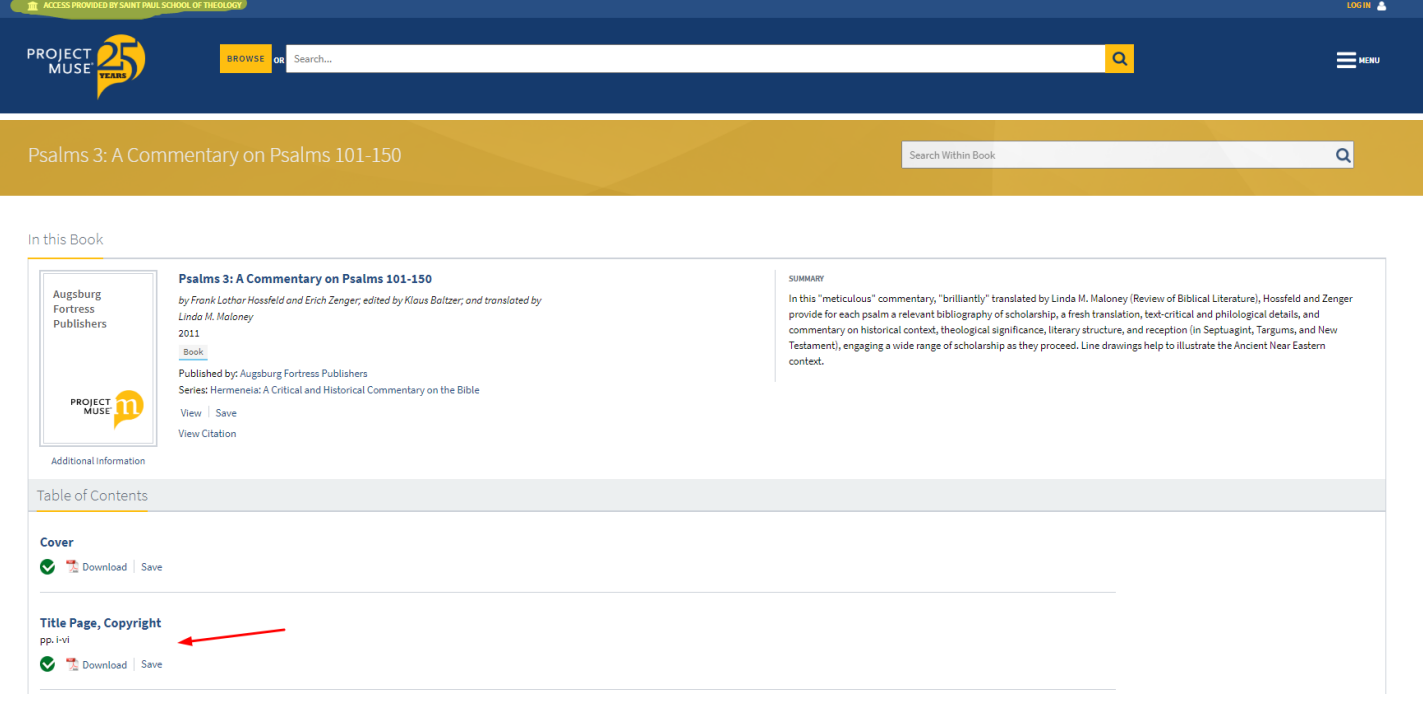

## The Yale Anchor Bible commentaries are also available from Theology & Religion Online.

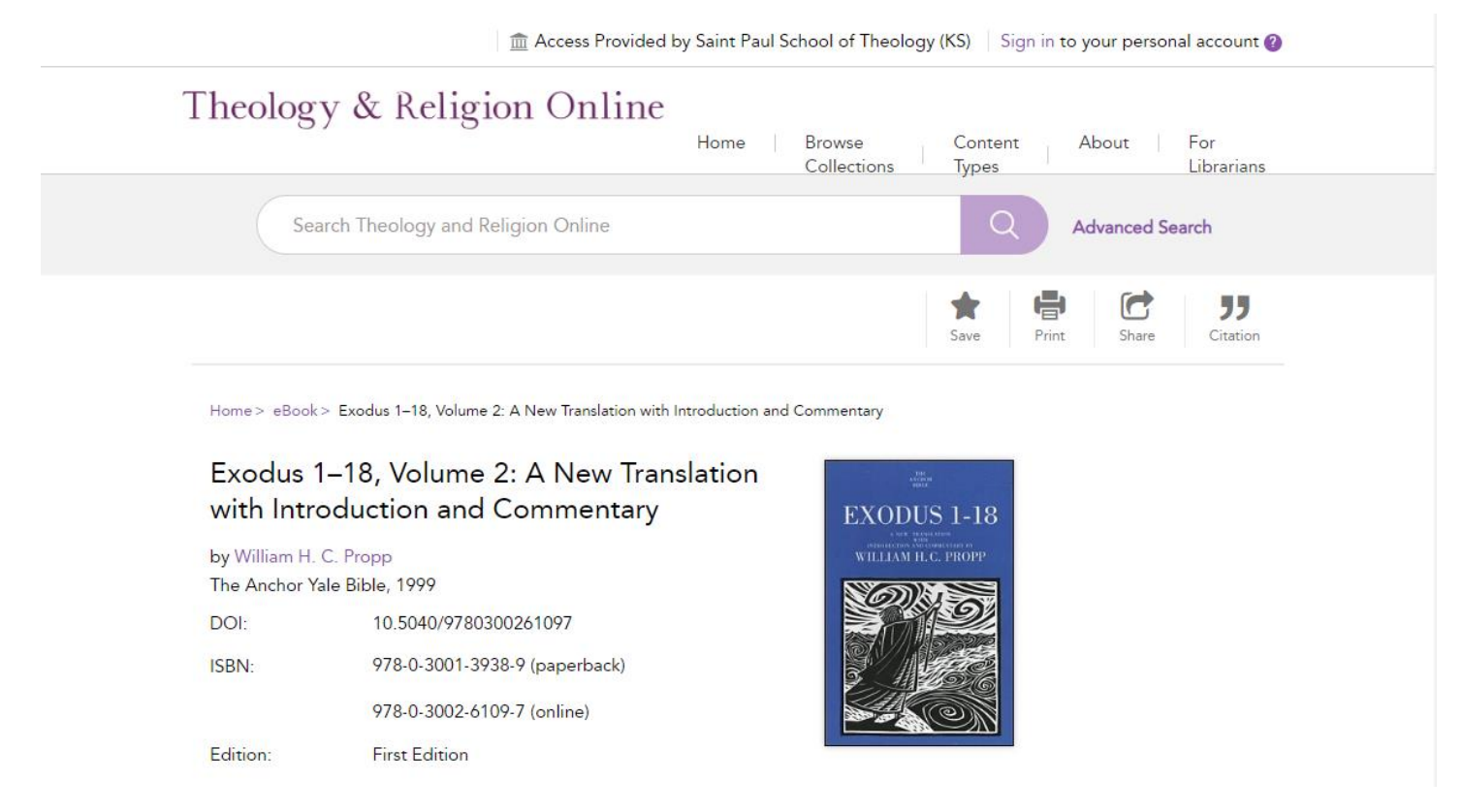

These pages appear like web pages instead of page images. However, if you mouse over the page, you will see the page numbers from the print edition appear in the margins:

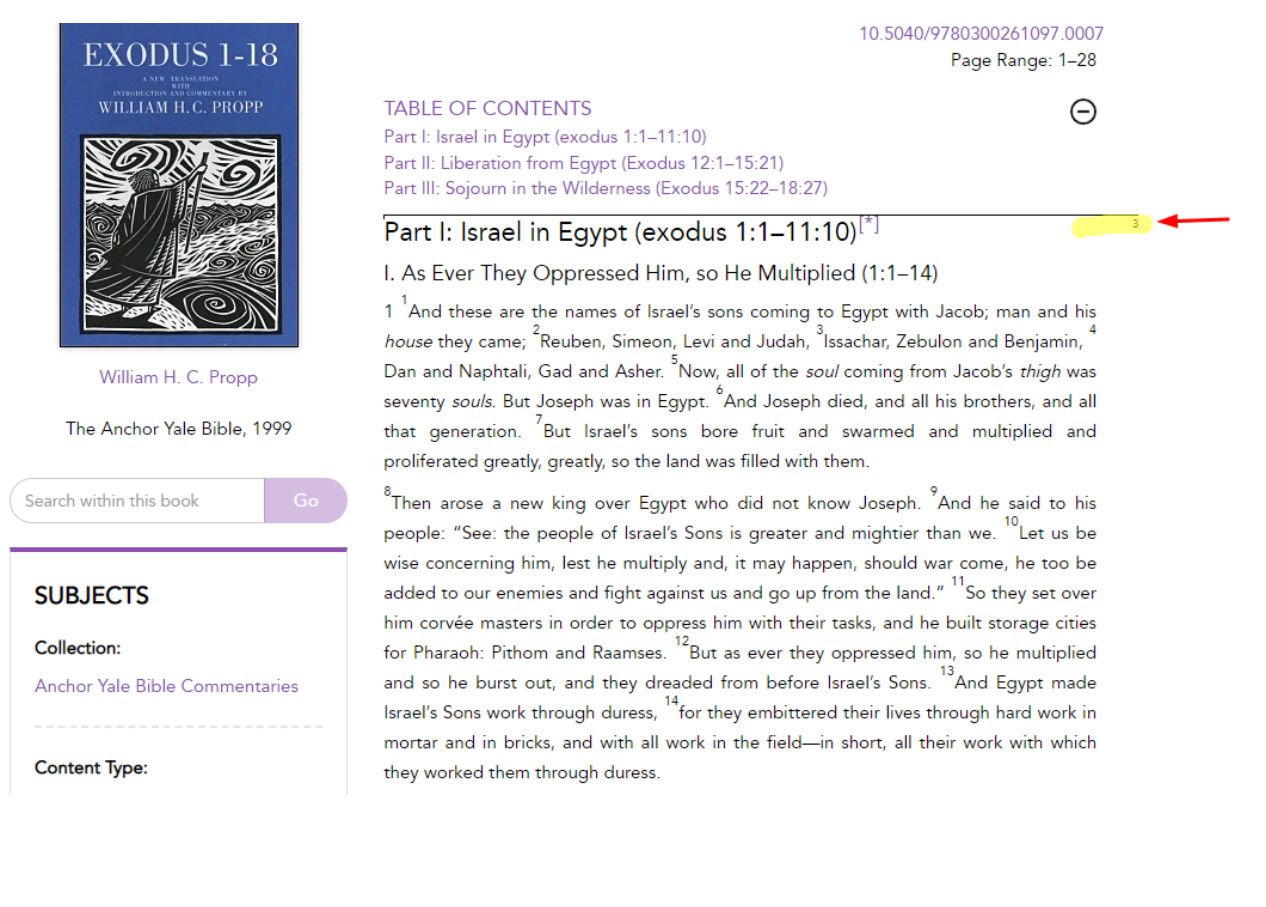

Soon, we will be adding new eBook content from Oxford University Press, and this tutorial will be updated.

There are additional tutorials for the individual databases and library catalogs mentioned here. Please feel free to contact Lee or Richard for additional information or help:

Richard Liantonio Kansas Library Coordinator Library Room C134 Phone: 913-253-5036 Email: splib@spst.edu

Lee Webb Saint Paul Librarian Dulaney-Browne Library, Room 206 Phone: 405-208-5163 Email: lwebb@okcu.edu